## 車上用 <sup>360</sup> 度カメラ PLC220-12M-M

クイックマニュアル

 **マグネット装着タイプ**

オプト株式会社

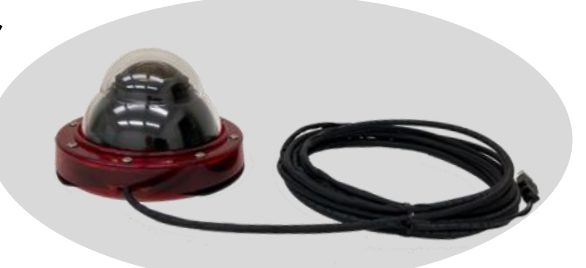

## 1. 動作環境

OS: Windows 8.1 / Windows 10 /Windows 11

PC: 上記 OS が正常に動作する環境

動作環境: 温度: -20℃~+50℃、湿度: ~80%Rh

## <ご注意>

本製品のマグネットの吸着力は強力なため、不用意に鉄板などに近づけますと貼り付いてしまい ます。その際、手や指などが挟み込まれ、怪我をする恐れがありますので、十分ご注意ください。 また、貼り付いてしまったマグネットを剥がす場合は、手袋などを使用して手指を保護した上で、 本製品のドームハウジングを両手で保持し、引き剥がし作業を行ってください。 本製品のマグネットは超強力タイプのため、強い磁気を発しています。時計、磁気カードなど、磁 気の影響を受けるものには近づけないでください。

## 2. 設置方法

(1) 車上の平らな部分へカメラを置く

- ・ 取り付け位置は、本製品が水平になるように車両ルーフの平坦な場所としてください。
- ・ 湾曲した場所などに本製品を取り付けた場合、本製品を固定するマグネットが十分吸着 せず、本製品の落下、破損などを招く恐れがあります。
- ・ カメラの向きは問いません。ケーブルが折れ曲がらない方向で設置してください。

※ 設置後にアプリで映像の方向を変えられます。

・ 設置後マグネットの力でカメラは全く動きません。無理に横へずらそうとすると車体を傷つけ ることがありますのでご注意ください。

- ① カメラのハウジングのケーブルが出ている部分とそこから 180 度反対側の部分を両手 で持ち、取り付け位置に合わせます。
- ② ケーブルと反対側の部分(右写真の②)を 保持している手を離しながら、ゆっくりとマグネ ットの端面を車両ルーフに吸着させます。この 時、ケーブル側はまだ保持しています。カメラ は斜めの状態です。

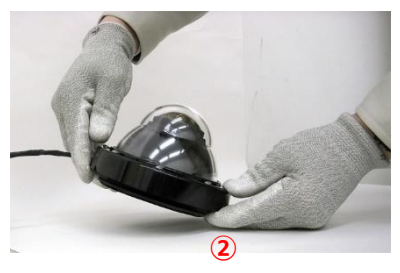

(右の写真をご参照ください。)

③ ケーブル側を保持している手を徐々に離しながら、ゆっくりとマグネット全体を車両ルー フ上に吸着させます。

ご注意: マグネットと車両ルーフ間に手や指が挟みこまれないようにご注意ください。

・ カメラを取り外すときは、ドームハウジング部を両手でしっかりと保持し、カメラケーブルの反 対側を支点にして傾けるように剥がしてください。

ご注意: カメラの下側に指を挟まないようにご注意ください。

- (2) 車内へカメラケーブル (USB ケーブル) を引き込む
- カメラケーブル(USB、5m)は、電源供給と映像伝送を兼ねています。
- ・ カメラケーブルを窓の隙間またはドアパッキンの隙間から車内に引き入れます。ドアの金属 部分に挟まないでください。
- ・ 走行中にカメラケーブルがバタバタしないように、テープやクランプで簡易的にルーフ上に留 めておくことをお勧めします。
- ・ カメラケーブルを折り曲げたり、被覆を傷つけたりしないようご注意ください。
- ・ カメラケーブルの USB コネクタは防水されていません。濡らさないようご注意ください。
- USB コネクタ (Type-A) を車内の PC の USB ポートに接続します。

以下に、PC で映像を見る場合の説明をします。

詳しい説明書は弊社の下記ホームページからダウンロードできます。

**http://www.optnagano.co.jp/product/UM.html**

- 3. 映像を見る (詳しくは、PLCViewer の取扱説明書をご参照ください)
- (1) カメラ操作用アプリ(PLCViewer)を立ち上げる
	- ① 付属のCDまたは販売会社のサイトから、[PLCViewer.exe]の実行ファイルをPCの任 意フォルダにコピーします。
	- ② PLCViewer.exe のアイコンをダブルクリックします。
- $\Omega$
- ③ 起動すると、下記のメイン画面が表示されます。

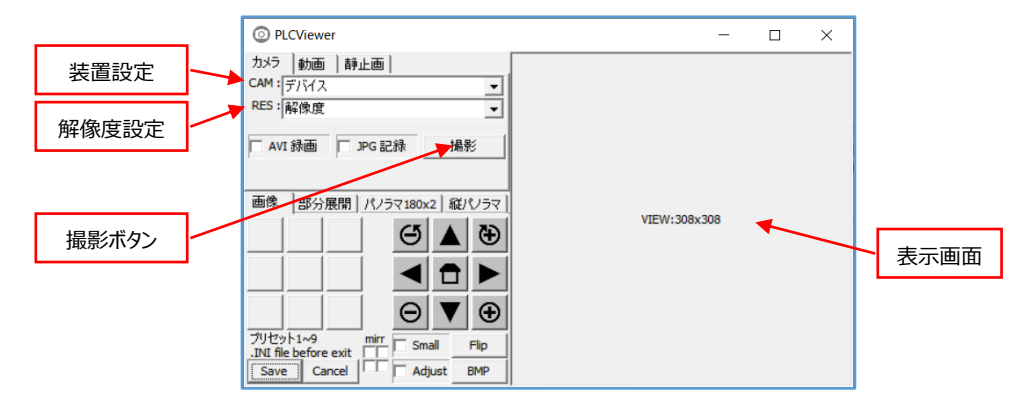

- (2) ライブ映像を表示する。
- ① CAM:デバイス 右の▼をクリックしてプルダ ウンメニューから撮影するカメラを選択しま す。車上用360度カメラとして「PLC220- 12M」を選択します。

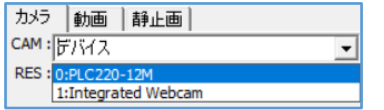

② RES:解像度 右の▼をクリックしてプルダウ ンメニューから解像度を選択します。 右図では、MJPEG 4032x3040 を選択 しています。

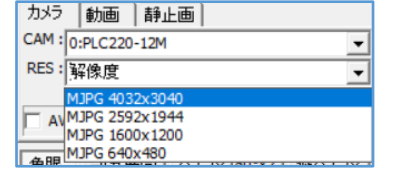

- ※ 解像度は、デバイス選択後に表示されます。
- ③ [撮影]ボタンをクリックすると、ライブ映像が表示され、撮影ボタンの表示が [停止] に変わ ります。
- ※ 以下、PLCViewer の取扱説明書をご参照の上、正しくお使いください。

(3) 録画する

① ライブ動画の記録 (.AVI ファイル)

ライブ映像表示中(すなわち撮影中)に[AVI 録画]ボタンがクリックされ☑チェックが入ってい ると、映像の録画が行われます。録画中は[静止画]タブの右側に「録画中」と表示されます。 録画を終了するには、再度[AVI 録画]ボタンをクリックする (□チェックが外れる) か [停 止]ボタンをクリックして映像表示停止するかをします。

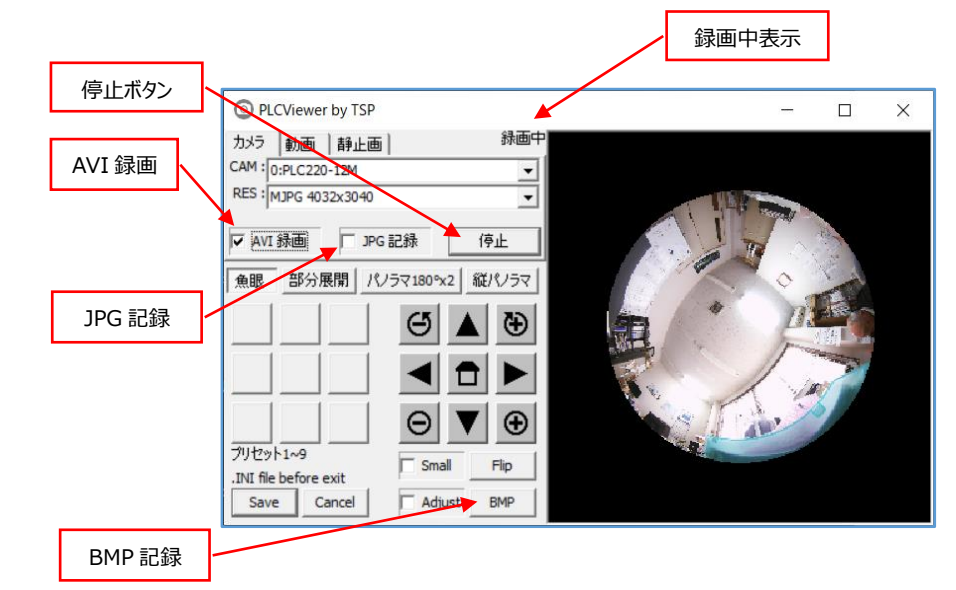

- ② 静止画の記録(.jpg または .BMPファイル)
- 映像表示中に [□JPG 記録]ボタンをクリックすると☑チェックが入り、素映像である魚 眼画像が 1 枚、静止画で保存され□チェックが外れます。
- ・ 映像表示中に [BMP]ボタンがクリックされると、表示映像が 1 枚、静止画で保存され ます。
- 3 録画された映像は、「年月日 時分秒 ミリ秒.xxxlで、PLCViewer.exeの作業フォルダ (通常PLCViewer.exeと同じフォルダ)に保存されます。
- 4. 撮影を終了する

終了する場合は、メイン画面の [×] ボタン、または、[Save] か[Cancel]をクリックします。 それぞれの動作は、取扱説明書をご参照ください。